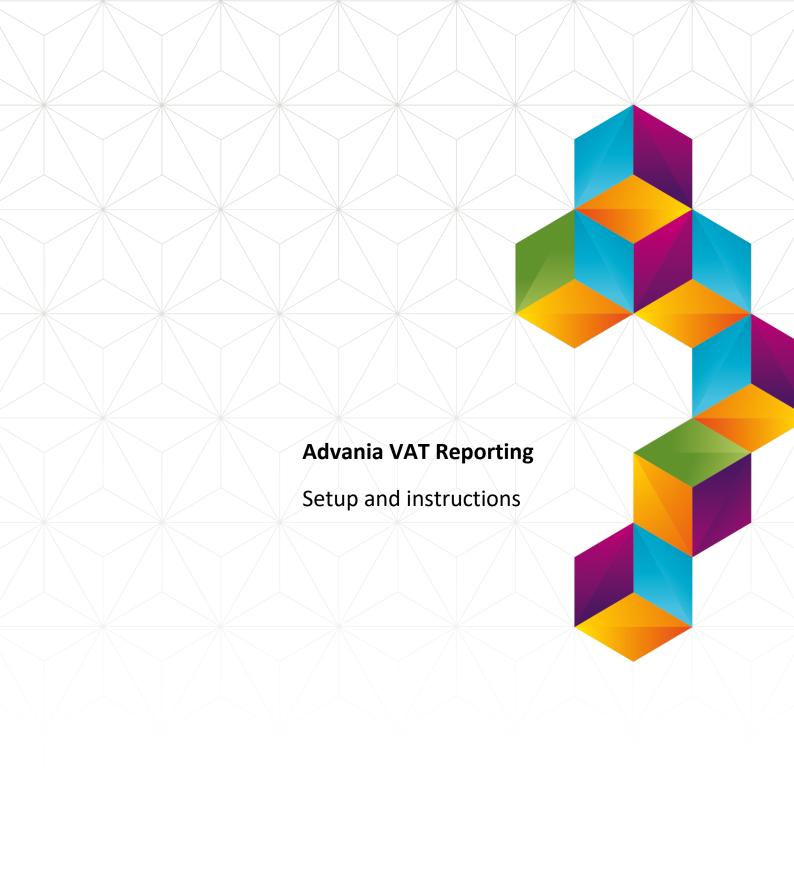

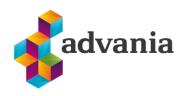

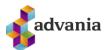

## Advania VAT Reporting

1. GO TO SEARCH BAR AND SEARCH FOR ADVANIA SETUP DATA SERVICES PAGE

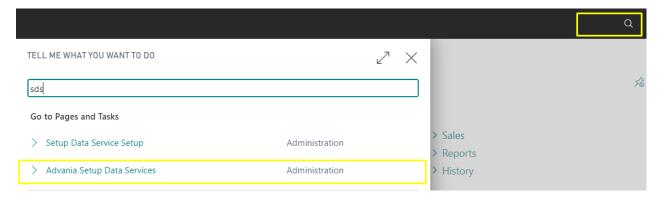

2. TO BE ABLE TO DOWNLOAD DATA FOR VAT REPORTING, FIRST SETUP DATA SERVICE NEEDS TO BE ENABLED, BY PRESSING BUTTON ENABLE

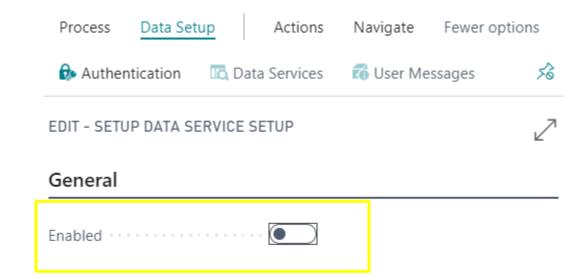

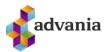

### 3. On the Home Page, click Search Icon and type Service Connection

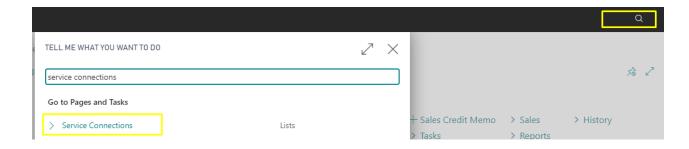

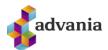

4. HIGHLIGHT THE ADVANIA – VAT REPORTING AND CLICK ON SETUP TO OPEN SETUP PAGE

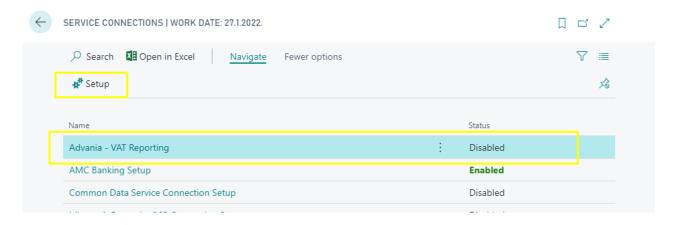

5. GO TO ACTIONS AND CLICK DOWNLOAD VAT REPORTING SETUP. THIS ACTION WILL DOWNLOAD ALL REQUIRED DATA FOR SUBMISSION OF ELECTRONIC VAT REPORTS TO THE TAX AUTHORITIES FROM ADVANIA'S WEB SERVICE AND MAKE AVAILABLE TO THIS INSTALLATION.

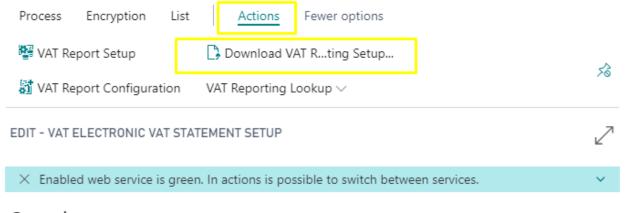

General

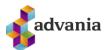

6. GO TO ENCRYPTION AND CLICK AUTHENTICATION ACTION TO ENTER PARAMETERS FOR AUTHENTICATION.

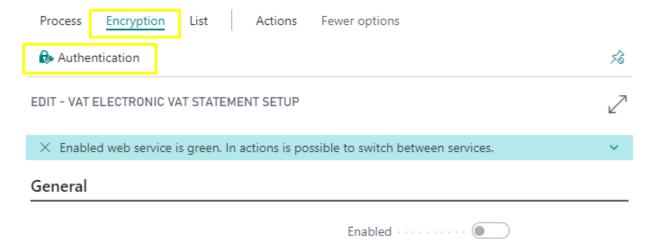

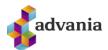

7. IN WEB SECURITY KEY ENTER REQUIRED KEY FOR AUTHENTICATION.

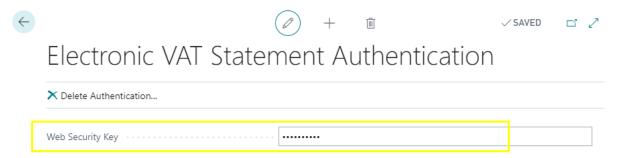

8. ENABLED WEB SERVICE IS GREEN, BY CLICKING ON TOGGLE SERVICE UNDER THE ACTION TAB
IT IS POSSIBLE TO SWITCH BETWEEN SERVICES AND TO CHOOSE SERVICE FOR DOWNLOADING
DATA

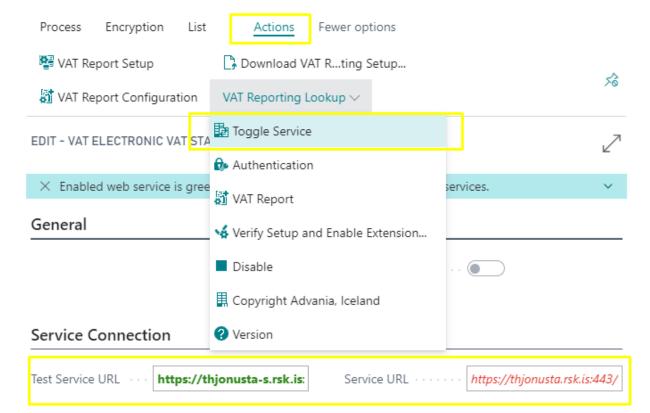

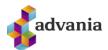

# 9. TO ENABLE SETUP, GO TO ACTIONS TAB AND CLICK ON VERIFY SETUP AND ENABLE EXTENSION

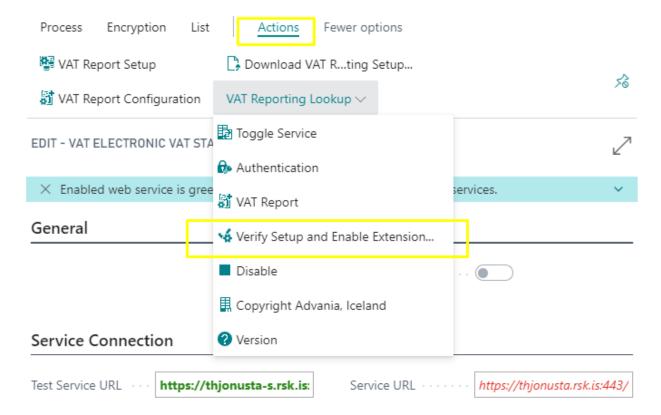

# 10.After enabling setup, go to Vat Report Configuration under Actions to verify that all necessary data is downloaded

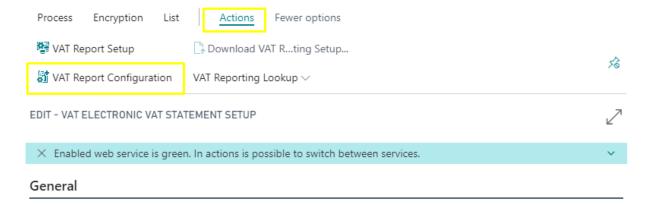

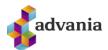

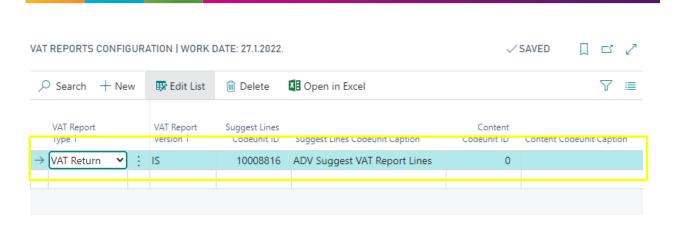

11.GO TO VAT REPORT SETUP TO CHECK IF ALL NUMBER SERIES ARE DOWNLOADED, AND ALSO TO SET UP RETURN PERIOD AND TO ALLOW MODIFICATION, SO THAT USERS CAN MODIFY VAT REPORTS THAT HAVE BEEN SUBMITTED TO THE TAX AUTHORITIES. IF THIS FIELD IS LEFT BLANK, USERS MUST CREATE A CORRECTIVE OR SUPPLEMENTARY VAT REPORT INSTEAD.

## VAT Report Setup

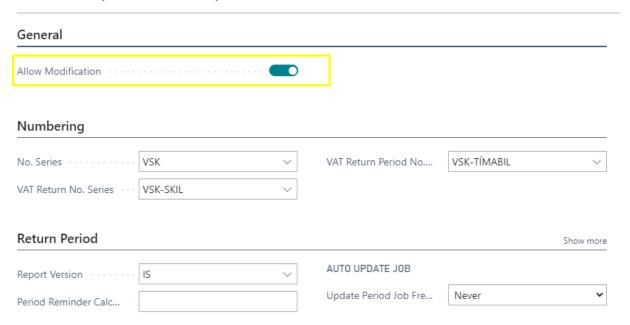

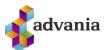

### 12.GO TO LIST TAB AND CLICK ON VAT REPORT TO OPEN ELECTRONIC VAT STATEMENTS

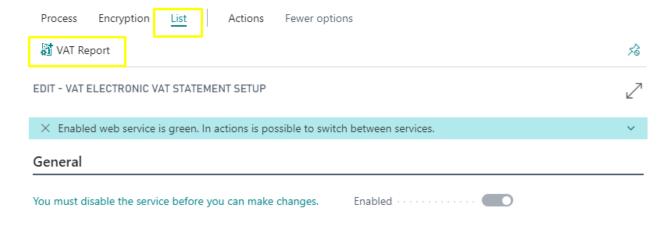

#### 13. Under New tab click on Import Period to import the next reporting period.

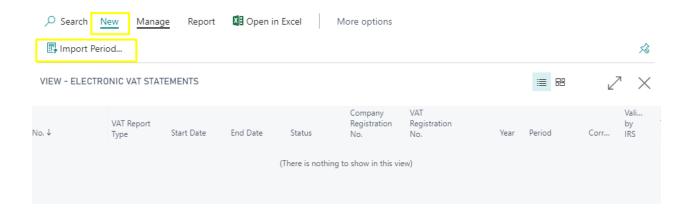

#### 14.GO TO MANAGE TAB AND CLICK ON EDIT TO PERFORM A SUBMISSION.

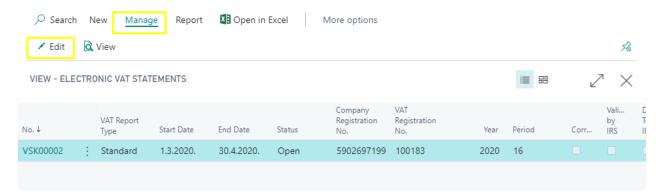

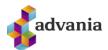

15. Under Process tab are actions for submission.

## VSK00002

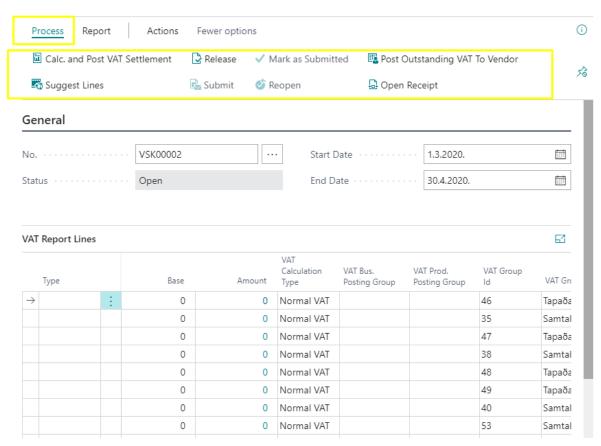

16.CLICK ON CALCULATE AND POST VAT SETTLEMENT ACTION TO CLOSE OPEN VAT ENTRIES AND TRANSFERS PURCHASE AND SALES VAT AMOUNTS TO THE VAT SETTLEMENT ACCOUNT. FOR EVERY VAT POSTING GROUP, THE BATCH JOB FINDS ALL THE VAT ENTRIES IN THE VAT ENTRY TABLE THAT ARE INCLUDED IN THE FILTERS IN THE DEFINITION WINDOW.

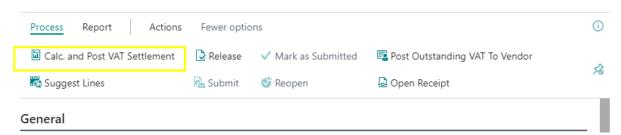

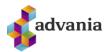

| CALCULATE AND POST VAT SETTLEMENT                        |                                  |                 |          |  |
|----------------------------------------------------------|----------------------------------|-----------------|----------|--|
| Print Settings                                           |                                  |                 |          |  |
| Selected printer:                                        | (Browser)                        |                 |          |  |
| Saved Settings                                           |                                  |                 |          |  |
| Changes to the options and filters below                 | w will be saved only to: 'Last u | sed options and | filters' |  |
| Use default values from:                                 | Last used options and filters    |                 | ~        |  |
| Options                                                  |                                  |                 |          |  |
| Starting Date · · · · · · · · · · · · · · · · · · ·      | 1.3.2020.                        |                 |          |  |
| Ending Date · · · · · · · · · · · · · · · · · · ·        | 30.4.2020.                       |                 |          |  |
| Posting Date · · · · · · · · · · · · · · · · · · ·       | 30.4.2020.                       |                 |          |  |
| Document No.                                             | VSK00002                         |                 |          |  |
| Settlement Account · · · · · · · · · · · · · · · · · · · | 62480                            |                 | ~        |  |
| Show VAT Entries · · · · · · · · · · · · · · · · · · ·   |                                  |                 |          |  |
| Post · · · · · · · · · · · · · · · · · · ·               |                                  |                 |          |  |
| Show Amounts in Add. Reporting                           |                                  |                 |          |  |
| Filter: VAT Posting Setup                                |                                  |                 |          |  |
| Se                                                       | nd to Print                      | Preview (       | Cancel   |  |

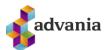

When you use the Calc. and Post VAT Settlement action you do not specify a VAT Bus. Posting Group and a VAT Prod. Posting group, entries with all business posting groups and product posting group codes are included.

After calculating VAT Settlements Calculate and Post VAT Settlement report is opened.

17.CLICK SUGGEST LINES TO CREATE VAT REPORT ENTRIES BASED ON INFORMATION GATHERED FROM DOCUMENTS RELATED TO SALES AND PURCHASES. AFTER SUGGEST LINE ACTION THERE ARE CHANGES IN BASE AND AMOUNT

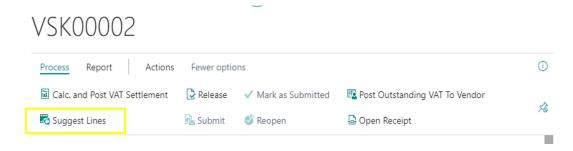

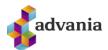

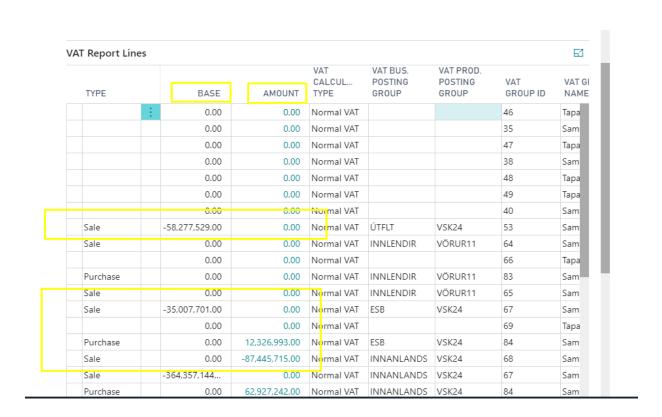

# **18.**CLICK ON RELEASE TO VERIFY THAT THE REPORT INCLUDES ALL OF THE REQUIRED INFORMATION AND PREPARE IT FOR SUBMISSION.

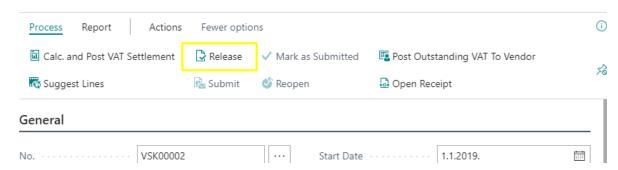

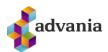

| VIEW - ELECTONIC VAT IRS VALI                | DATION - 1 · VSK00 | 006 | 2      |
|----------------------------------------------|--------------------|-----|--------|
| Company Registration No.                     | 5902697199         |     |        |
| VAT Registration No. · · · · · ·             | 10487              |     |        |
| Year · · · · · · · · · · · · · · · · · · ·   |                    |     | 2020   |
| Period · · · · · · · · · · · · · · · · · · · | 08                 |     |        |
| User ID · · · · · · · · · · · · · · · · · ·  |                    |     |        |
| Settlement Amount · · · · · ·                |                    |     |        |
| Penalty Amount · · · · · · · · · ·           |                    |     |        |
| Payment Amount · · · · · · · ·               |                    |     |        |
|                                              |                    |     |        |
|                                              |                    |     |        |
|                                              |                    | OK  | Cancel |

19.BEFORE SUBMITTING DOCUMENT IT IS POSSIBLE TO CHECK RECONCILIATION AND BALANCE WITH REPORTS UNDER THE REPORT TAB. BOTH REPORTS ARE JUST FOR INFORMATIONAL PURPOSE.

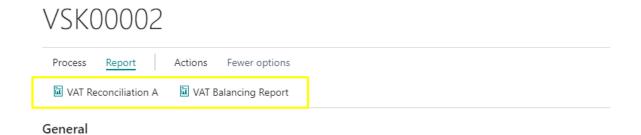

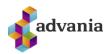

CRONUS Hjörtur BC Prófanir 10940 27.5.2020 14:32 Bls. 1 HJORTUR kl 14:32:50

#### VATReconciliation A 01.03.20 til 30.04.20

|                            |                 |            |       | Sales      |           | Purchase |              |
|----------------------------|-----------------|------------|-------|------------|-----------|----------|--------------|
| VAT Prod. Posting<br>Group | VAT Bus. Postir | ng Group   | VAT % | Base       | Sales VAT | Base     | Purchase VAT |
| ÁN                         | ERLENDIR        | Normal VAT | 0%    |            |           |          |              |
|                            |                 |            | Total | 0          | 0         | 165.757  | 0            |
| ÁN                         | INNLENDIR       | Normal VAT | 0%    |            |           |          |              |
|                            |                 |            | Total | 0          | 0         | 154.456  | 0            |
| REK24                      | INNLENDIR       | Normal VAT | 24%   |            |           |          |              |
|                            |                 |            | Total | 0          | 0         | 178.166  | 42.760       |
| ÚTSELT                     | INNLENDIR       | Normal VAT | 24%   |            |           |          |              |
|                            |                 |            | Total | -2.234.560 | -536.295  | 0        | 0            |
| VÖRUR11                    | INNLENDIR       | Normal VAT | 11%   |            |           |          |              |
|                            |                 |            | Total | -404.654   | -44.512   | 30.000   | 3.300        |
| VÖRUR11                    | ERLENDIR        | Normal VAT | 0%    |            |           |          |              |
|                            |                 |            | Total | -37.498    | 0         | 0        | 0            |
| VÖRUR24                    | INNLENDIR       | Normal VAT | 24%   |            |           |          |              |
|                            |                 |            | Total | -1.205.000 | -289.200  | 565,988  | 135.838      |
| VÖRUR24                    | ERLENDIR        | Normal VAT | 0%    |            |           |          |              |
|                            |                 |            | Total | -236.500   | 0         | 2.222    | 0            |

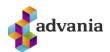

CRONUS Hjörtur BC Prófanir

10941

All entries

VAT Reconciliation / Report 01.03.20 to 30.04.20

27.5.2020 14:33 1 HJORTUR, at 14:33

| VAT Bus.<br>Posting Group |         |            |       | Sa        | les       | Purchase   |              |
|---------------------------|---------|------------|-------|-----------|-----------|------------|--------------|
|                           |         |            | VAT % | Base      | Sales VAT | Base       | Purchase VAT |
| ERLENDIR                  | ÁN      | Normal VAT | 0%    | 0         | 0         | -165.757   | 0            |
| ERLENDIR                  | VÖRUR11 | Normal VAT | 0%    | 37.498    | 0         | 0          | 0            |
| ERLENDIR                  | VÖRUR24 | Normal VAT | 0%    | 236.500   | 0         | -2.222     | 0            |
| INNLENDIR                 | ÁN      | Normal VAT | 0%    | 0         | 0         | -154.456   | 0            |
| INNLENDIR                 | REK24   | Normal VAT | 24%   | 0         | 0         | -178.166   | -42.760      |
| INNLENDIR                 | ÚTSELT  | Normal VAT | 24%   | 2.234.560 | 536.295   | 0          | 0            |
| INNLENDIR                 | VÖRUR11 | Normal VAT | 11%   | 404.654   | 44.512    | -30.000    | -3.300       |
| INNLENDIR                 | VÖRUR24 | Normal VAT | 24%   | 1.205.000 | 289.200   | -565.988   | -135.838     |
|                           |         | Total      |       | 4.118.212 | 870.007   | -1.096.589 | -181.898     |

#### **VAT Report**

| Turnover for 11% VAT rate | 404.654   |
|---------------------------|-----------|
| Turnover for 24% VAT rate | 3.439.560 |
| Turnover for 0% VAT rate  | 273.998   |
| Sales VAT                 | 870.007   |
| Purchase VAT              | -181.898  |
| Payment Due               | 688.109   |

### **20.** CLICK ON SUBMITT TO SEND **VAT** REPORT DATA TO TAX AUTHORITIES REPORTING SERVICE

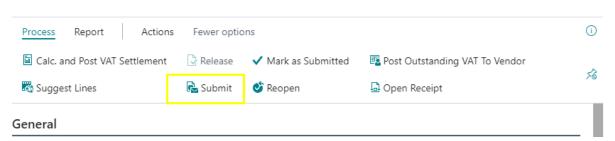

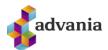

21. After submitting data to tax authorities if returned informations inclueded claims we can transfer obligations to Vendor by clicking on Post Outstanding VAT to Vendor, in Claim Registration No. we will be entering Vendor No. That we want to post claims.

## VSK00002

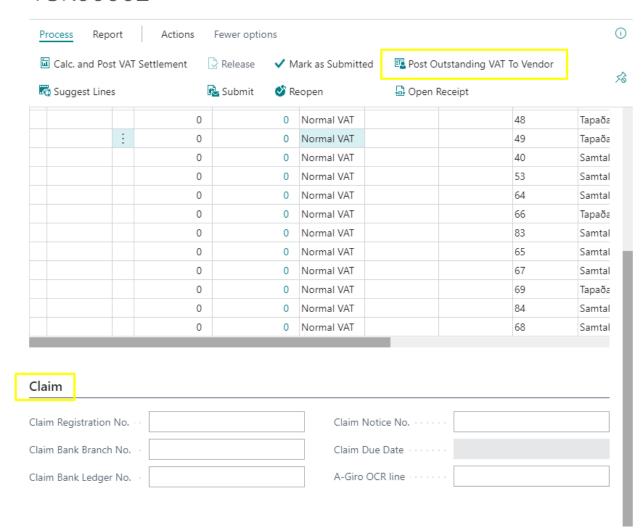

### 22. CLICK OPEN RECEIPT ACTION TO OPEN RECEIPT THAT IS RECEIVED FROM TAX AUTHORITIES

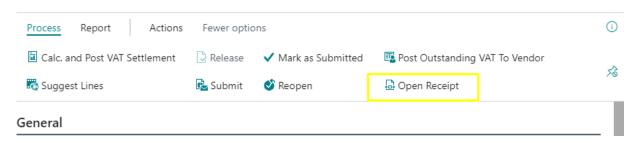

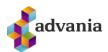

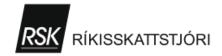

| Virðisaukaskattur                                                                                          |                                        |                     |  |
|----------------------------------------------------------------------------------------------------|----------------------------------------|---------------------|--|
|                                                                                                    | Skattskyld velta<br>án VSK í 24% þrepi | A 150.000           |  |
| Skráninganúmer Uppgjörstímabil<br>10487 2019-08 (jan - feb)<br>Gjalddagi Starfsemi Skilamáti Sveitarfélag  | Skattskyld velta<br>án VSK í 11% þrepi | В 0                 |  |
| 05.04.2019 63110 10 0000  Móttakandi Ríkisskattstjóri  Kennitala - nafn - heimili - póststöð rekstraraðila | Undanþegin velta,<br>s.s. útflutningur | c 0                 |  |
|                                                                                                    | Útskattur                              | D 36.000            |  |
| 590269-7199<br>Advania İsland ehf.<br>Guðrúnartúni 10                                                      | Innskattur                             | E 2.400             |  |
| 105 Reykjavík                                                                                              | Alagning +                             | Mismunur kr. 33.600 |  |
|                                                                                                    | Álag á vangreiddan<br>virðisaukaskatt  | G 0                 |  |
|                                                                                                    |                                        | Samtals kr. 33.600  |  |

010487082019> 5902697+ 31< 000126> 025300+

-----

Ríkisskattstjóri hefur móttekið svohljóðandi virðisaukaskattsskýrslu þann 02.01.2020 kl. 13:09

Ekki tókst að senda kröfu til Reiknistofu bankanna. Hægt er að greiða virðisaukaskattinn með A-gíró (B-gíró) í vefbanka með ofangreindri OCR-línu.

Tölvupóstfangið fyrir virðisaukaskatt er: helgil@skyrr.is Vinsamlegast leiðréttu tölvupóstfangið inná þjónustuvef skattstjóra, sé það rangt.